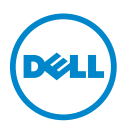

# Information Update—Support for PowerEdge C410x on M610x, R710, and R410 Systems

### BIOS Information

The minimum BIOS versions required to support the C410x are:

- v6.0.7 for R710 systems
- v1.8.2 for R410 systems
- v6.0.7 for M610x systems

### Disabling Spread Spectrum Clocking Mode

To enable support for the C410x chassis, set a reserved CMOS location, which disables spread spectrum clocking mode.

1 Download the Linux Deployment Toolkit (DTK) from support.dell.com/support/downloads.

 $\mathscr{D}$  NOTE: The host operating system (OS) can be Microsoft Windows or Linux. No software installation is required on the host.

- 2 Boot to DTK media
- 3 On the boot options menu, type 1 to select DTK media.
- 4 Follow the instructions on screen to activate shell console (press  $Alt + F2$ ).
- 5 At the shell prompt, type cd bin and press Enter.
- 6 Type syscfg --token=0x304 to set the token to disable spread spectrum clocking.
- **7** Remove the media
- 8 Turn on the host.

For more information, see the Dell OpenManage Deployment Toolkit Version 3.5 User's Guide at support.dell.com/manuals.

2011 - 10

### Host Interface Card

#### **Installation Instructions**

- 1 Install the Dell X410 Host Interface Card (HIC) in an available x16 PCIe slot in the host.
	- 2 Connect the Dell X410 HIC port to the C410x, with the provided cables.

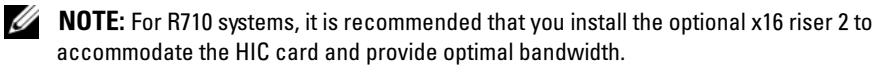

**NOTE:** For information on Graphics Processing Unit (GPU) system configuration design, see Flexibility: The Dell Approach to HPC GPU Computing at HPCatDell.com.

### C410x PCIe Expansion Chassis

For more information, see the C410x Hardware Owner's Manual at support.dell.com/manuals.

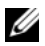

 $\mathbb Z$  **NOTE:** Due to limited system resources for PCIe devices, the C410x does not support the 8:1 mode in the M610x, R710, and R410 systems. Ensure that the C410x port configuration mode is set to either 2:1 or 4:1 mode.

## Power Sequencing Requirements

To ensure proper operation with the host platform, follow specific power sequencing requirements.

1 Turn on the C410x.

 $\mathbb Z$  **NOTE:** Wait for the GPU power button LED on the chassis to light.

2 Turn on the host.

#### **Rebooting the Host**

- 1 Turn off the host.
	- 2 Turn off the  $C410x$ .
	- 3 Turn on the  $C410x$ .

 $\mathbb Z$  **NOTE:** Wait for the GPU power button LED on the chassis to light.

4 Turn on the host.

## **Troubleshooting**

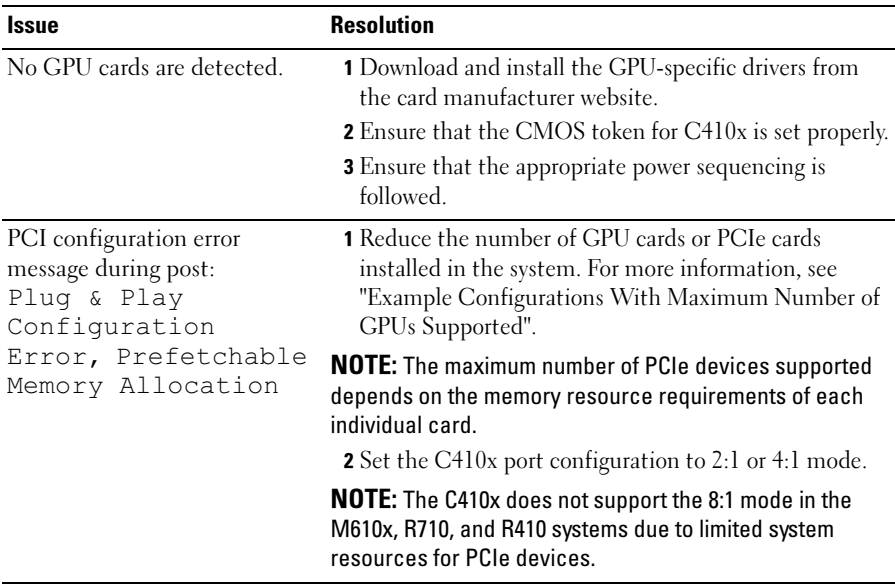

#### <span id="page-2-0"></span>Table 1. Example Configurations With Maximum Number of GPUs Supported

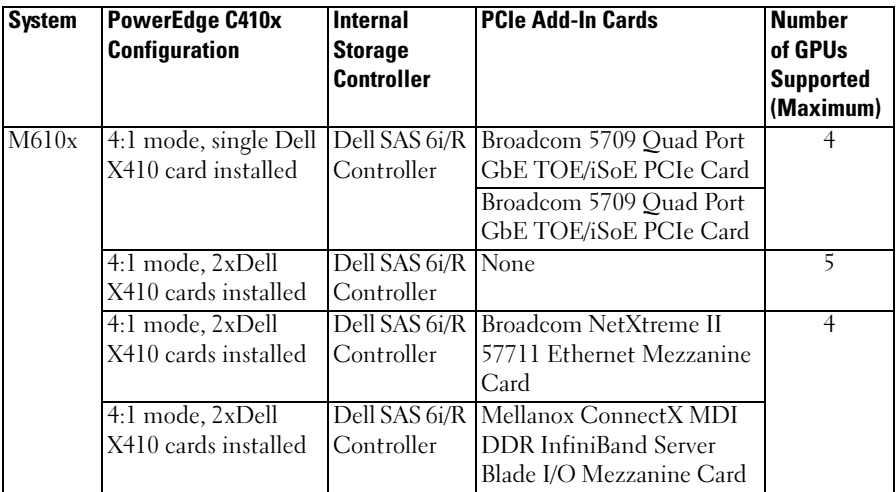

| <b>System</b> | <b>PowerEdge C410x</b><br><b>Configuration</b> | Internal<br><b>Storage</b><br><b>Controller</b> | <b>PCIe Add-In Cards</b>                                                                                                    | <b>Number</b><br>of GPUs<br><b>Supported</b><br>(Maximum) |
|---------------|------------------------------------------------|-------------------------------------------------|----------------------------------------------------------------------------------------------------|-----------------------------------------------------------|
| R410          | 4:1 mode, single Dell<br>X410 card installed   | Dell SAS 6i/R<br>Controller                     | None                                                                                                    | 4                                                         |
| R710          | 4:1 mode, single Dell<br>X410 card installed   | Dell SAS 6i/R<br>Controller                     | None                                                                                                    | $\overline{4}$                                            |
|               | 4:1 mode, single Dell<br>X410 card installed   | Dell PERC<br>H700 RAID<br>controller            | None                                                                                                    | $\overline{4}$                                            |
|               | 4:1 mode, single Dell<br>X410 card installed   | Dell SAS 6i/R<br>Controller                     | Broadcom NetXtreme II<br>5709 Dual Port Ethernet<br>PCIe Card with TOE and<br>iSCSI Offload<br>Broadcom NetXtreme II<br>5709 Dual Port Ethernet<br>PCIe Card with TOE | 3                                                         |

Table 1. Example Configurations With Maximum Number of GPUs Supported

**NOTE:** Due to limited PCI configuration space available to PCIe devices, a finite number of PCIe devices can be connected to the system host.

Information in this publication is subject to change without notice. © 2011 Dell Inc. All rights reserved.

\_\_\_\_\_\_\_\_\_\_\_\_\_\_\_\_\_\_\_\_

Reproduction of these materials in any manner whatsoever without the written permission of Dell Inc. is strictly forbidden.

Trademarks used in this text: Dell™, the DELL logo, PowerEdge™, and OpenManage™ are trademarks of Dell Inc. Microsoft® and Windows®are either trademarks or registered trademarks of Microsoft Corporation in the United States and/or other countries. Red Hat Enterprise Linux<sup>®</sup> and Enterprise Linux<sup>®</sup> are registered trademarks of Red Hat, Inc. in the United States and/or other countries.

Other trademarks and trade names may be used in this publication to refer to either the entities claiming the marks and names or their products. Dell Inc. disclaims any proprietary interest in trademarks and trade names other than its own.

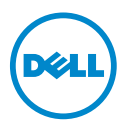

## 信息更新—支持 M610x、 R710 和 R410 系统上的 PowerEdge C410x

### BIOS 信息

支持 C410x 所需的最低 BIOS 版本为:

- v6.0.7 (适用于 R710 系统)
- v1.8.2 (适用于 R410 系统)
- v6.0.7 (适用于 M610x 系统)

### 禁用扩展频谱时钟模式

要启用对 C410x 机箱的支持, 设置一个保留的 CMOS 位置, 这就禁用了扩 展频谱时钟模式。

1 从 support.dell.com/support/downloads 下载 Linux Deployment Toolkit  $(DTK)$ .

■ 注: 主机操作系统 (OS) 可以是 Microsoft Windows 或 Linux。主机上不需要 安装软件。

- 2 引导至 DTK 介质。
- 3 在 boot options (引导选项)菜单中,键入 1 以选择 DTK 介质。
- 4 按照屏幕上的说明激活 shell 控制台 (按 Alt+F2)。
- 5 在 shell 提示符下, 键入 cd bin 并按 Enter。
- 6 键入 syscfg --token=0x304 设置令牌以禁用频谱时钟。
- 7 取出介质。
- 8 开启主机。

有关详情, 请参阅 support.dell.com\manuals 上的 《Dell OpenManage Deployment Toolkit 3.5 版用户指南》。

### 主机接口卡

#### 安装说明

- 1 在主机的可用 x16 PCIe 插槽中安装 Dell X410 主机接口卡 (HIC)。
- 2 使用提供的电缆将 Dell X410 HIC 端口连接到 C410x。
- → 注: 对于 R710 系统, 建议您安装可选的 x16 提升板 2 以容纳 HIC 卡并提供最佳 带宽。
- 注: 有关图形处理单元 (GPU) 系统配置设计的信息, 请参阅 HPCatDell.com 上的 Flexibility: The Dell Approach to HPC GPU Computing (灵活性: Dell 的 HPC 计算 方法)。

### C410x PCIe 扩充机箱

有关详情, 请参阅 support.dell.com/manuals 上的 《C410x 硬件用户手册》。

 $\mathscr{L}$  注: 由于 PCIe 设备的系统资源有限, C410x 不支持 M610x、 R710 和 R410 系统中 的 8:1 模式。确保 C410x 端口配置模式设置为 2:1 或 4:1 模式。

### 开机顺序要求

要确保正确操作主机平台,请遵循具体的开机顺序要求。

#### 开启主机

1 开启 $C410x<sub>o</sub>$ 

 $\mathscr{L}$  注: 等待机箱上的 GPU 电源按钮 LED 亮起。

2 开启主机。

#### 重新引导主机

- 1 关闭主机。
- $2 \#H C410x$
- 3 开启 C410x。

△ 注: 等待机箱上的 GPU 电源按钮 LED 亮起。

4 开启主机。

### 故障排除

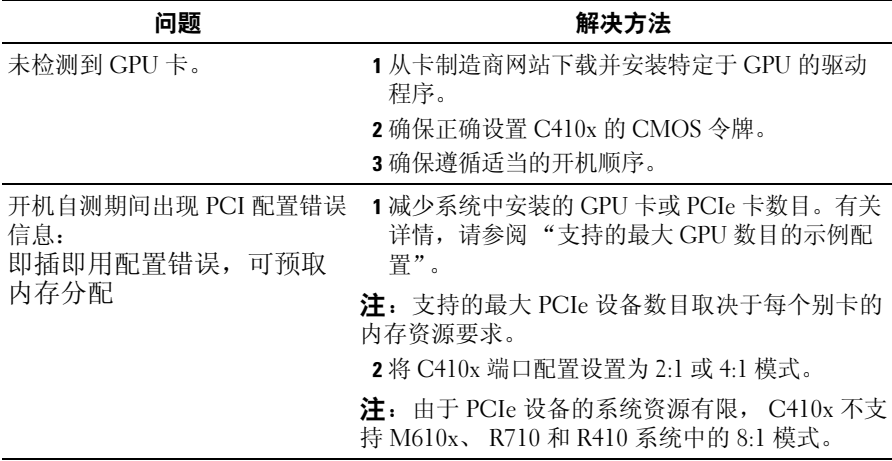

#### <span id="page-6-0"></span>表 1. 支持的最大 GPU 数目的示例配置

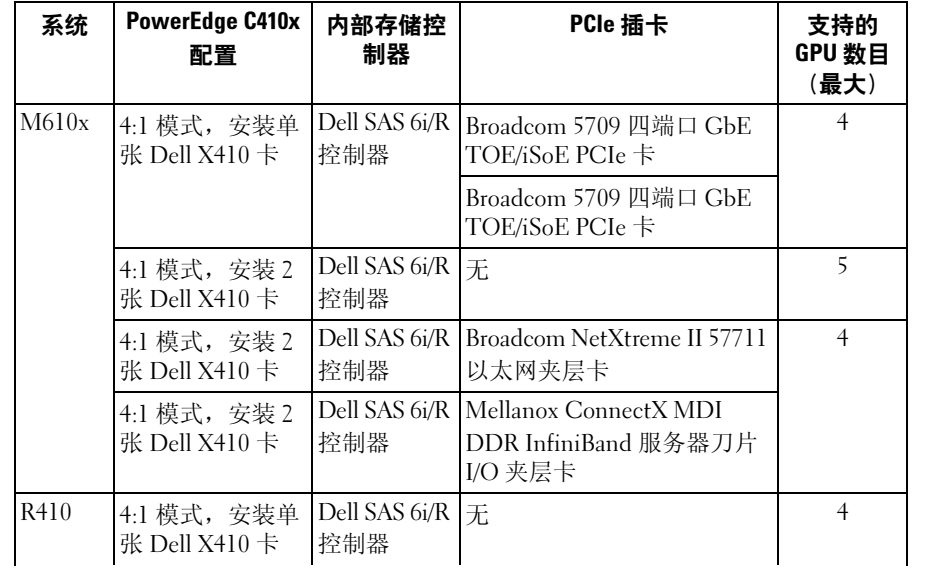

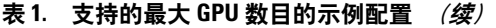

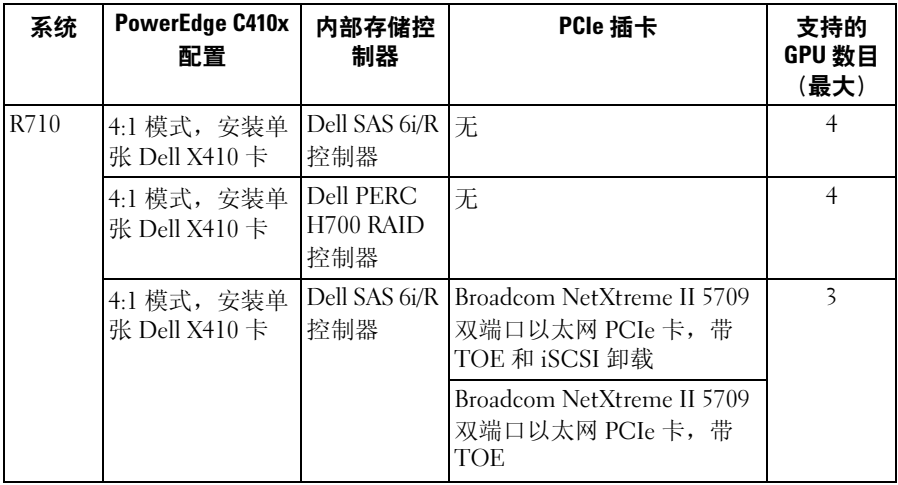

 $\mathbb{Z}$  注: 由于 PCIe 设备可用的 PCI 配置空间有限,只可连接有限数目的 PCIe 设备到 系统主机。

#### 本出版物中的信息如有更改,恕不另行通知。 © 2011 Dell Inc. 版权所有,翻印必究。

\_\_\_\_\_\_\_\_\_\_\_\_\_\_\_\_\_\_\_\_

未经 Dell Inc. 书面许可,严禁以任何形式复制这些材料。

文本中使用的商标:Dell™、 DELL 徽标、 PowerEdge™ <sup>和</sup> OpenManage™ <sup>是</sup> Dell Inc. 的商标。 Xer | 2006.2007.2007.2008 | USEED | 2007.2008.2009 | A Optermanage / 定 Den mer hyper-<br>Microsoft® 和 Windows® 是 Microsoft Corporation 在美国和 / 或其它国家 / 地区的商标或注册商 标。 Red Hat Enterprise Linux® 和 Enterprise Linux® 是 Red Hat, Inc. 在美国和 / 或其它国家 / 地区 的注册商标。

本出版物中述及的其它商标和商品名称是指拥有相应商标和商品名称的公司或其产品。Dell Inc. 对不属于自己的商标和商品名称不拥有任何专有权。

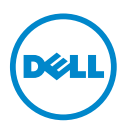

## Mise à jour des informations : prise en charge de PowerEdge C410x sur les systèmes M610x, R710 et R410

### Informations sur le BIOS

Les versions BIOS minimales requises pour la prise en charge du châssis C410x sont :

- version 6.0.7 pour les systèmes R710
- version 1.8.2 pour les systèmes R410
- version 6.0.7 pour les systèmes M610x

### Désactivation du mode de synchronisation à spectre étalé

Pour activer la prise en charge du châssis C410x, définissez un emplacement CMOS réservé, ce qui désactive le mode de synchronisation à spectre étalé.

1 Téléchargez le kit DTK (Deployment Toolkit) Linux depuis le site support.dell.com/support/downloads.

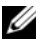

**EXAGEMARQUE :** le système d'exploitation hôte peut être Microsoft Windows ou Linux. Aucune installation logicielle n'est requise sur le système hôte.

- 2 Démarrez le système à partir du support DTK.
- 3 Dans le menu Options de démarrage, tapez 1 pour sélectionner le support DTK.
- 4 Suivez les instructions à l'écran pour activer la console shell (appuyez sur  $Alt + F2$ ).
- **5** A l'invite shell, tapez cd bin et appuyez sur Entrée.
- 6 Tapez syscfg --token=0x304 pour paramétrer le jeton de façon à désactiver la synchronisation à spectre étalé.
- 7 Retirez le support.
- 8 Mettez le système hôte sous tension.

Pour plus d'informations, consultez le Guide d'utilisation Dell OpenManage Deployment Toolkit version 3.5, depuis le site support.dell.com/manuals.

### Carte d'interface hôte

#### Instructions d'installation

- 1 Installez la carte réseau hôte Dell X410 dans un logement PCIe x16 sur le système hôte.
- 2 Connectez le port de la carte réseau hôte Dell X410 au châssis C410x, à l'aide des câbles fournis.
- **EMARQUE :** pour les systèmes R710, il est recommandé d'installer la carte de montage 2 x16 en option pour accueillir la carte réseau hôte et fournir une bande passante optimale.
- 

**EXEMARQUE** : pour plus d'informations sur la conception de la configuration du processeur graphique, reportez-vous au document Flexibility: The Dell Approach to HPC GPU Computing (Flexibilité : l'approche Dell concernant les processeurs graphiques dans le calcul hautes performances) sur le site HPCatDell.com.

### Châssis d'extension PCIe C410x

Pour en savoir plus, voir le Manuel du propriétaire du matériel du châssis C410x, à l'adresse support.dell.com/manuals.

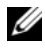

**EXEMARQUE** : à cause de ressources système limitées pour les périphériques PCIe, le châssis C410x ne prend pas en charge le mode 8:1 sur les systèmes M610x, R710 et R410. Assurez-vous que la configuration des ports du châssis C410x est en mode 2:1 ou 4:1.

### Exigences de séquencement d'alimentation

Pour un fonctionnement optimal avec la plateforme hôte, suivez les instructions de séquencement d'alimentation suivantes.

#### Mise sous tension du système hôte

1 Allumez le châssis C410x.

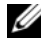

**EXEMARQUE**: attendez que le voyant de mise sous tension du processeur graphique s'allume.

2 Mettez le système hôte sous tension.

#### Redémarrage du système hôte

- 1 Mettez le système hôte hors tension.
- 2 Éteignez le châssis C410x.
- 3 Allumez le châssis C410x.

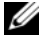

**EXEMARQUE**: attendez que le voyant de mise sous tension du processeur graphique s'allume.

4 Mettez le système hôte sous tension.

### Dépannage

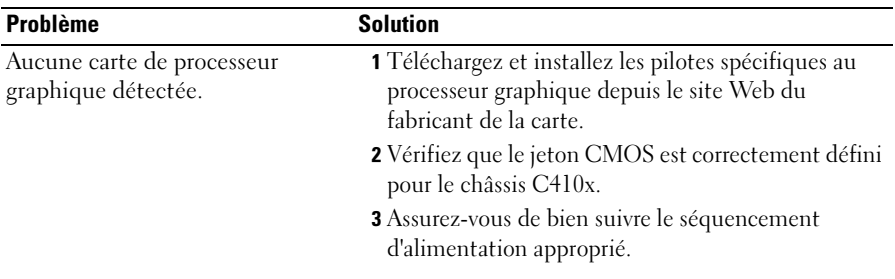

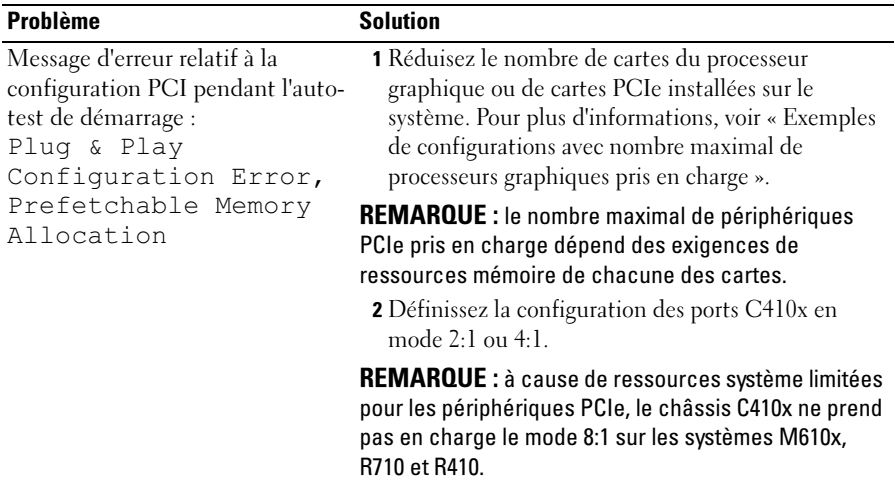

<span id="page-11-0"></span>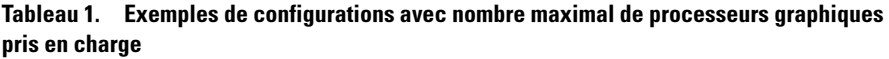

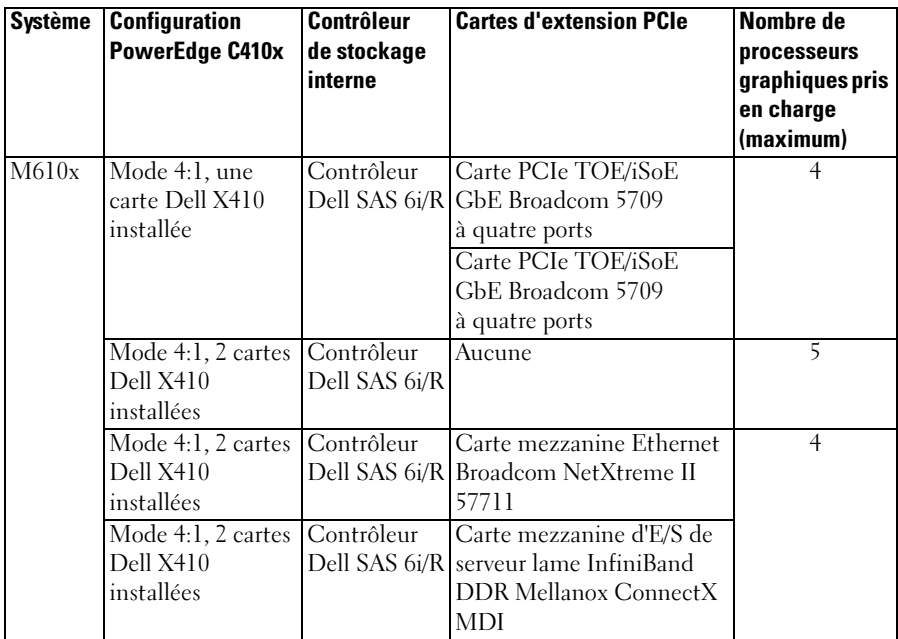

Tableau 1. Exemples de configurations avec nombre maximal de processeurs graphiques pris en charge (suite)

| <b>Système</b> | <b>Configuration</b><br><b>PowerEdge C410x</b>                    | <b>Contrôleur</b><br>de stockage<br>interne | <b>Cartes d'extension PCIe</b>                                                                                                    | Nombre de<br>processeurs<br>graphiques pris<br>en charge<br>(maximum) |
|----------------|-------------------------------------------------------------------|---------------------------------------------|----------------------------------------------------------------------------------------------------|-----------------------------------------------------------------------|
| R410           | $\overline{\text{Mode}}$ 4:1, une<br>carte Dell X410<br>installée | Contrôleur<br>Dell SAS 6i/R                 | Aucune                                                                                                    |                                                                       |
| R710           | Mode 4:1, une<br>carte Dell X410<br>installée                     | Contrôleur<br>Dell SAS 6i/R                 | Aucune                                                                                                    | $\overline{4}$                                                        |
|                | Mode 4:1, une<br>carte Dell X410<br>installée                     | Contrôleur<br>RAID Dell<br>PERC H700        | Aucune                                                                                                    | 4                                                                     |
|                | Mode 4:1, une<br>carte Dell X410<br>installée                     | Contrôleur                                  | Carte PCIe Ethernet<br>Dell SAS 6i/R Broadcom NetXtreme II<br>5709 à deux ports avec<br>TOE et décentralisation<br>iSCSI<br>Carte PCIe Ethernet<br>Broadcom NetXtreme II<br>5709 à deux ports avec<br>TOE | 3                                                                     |

\_\_\_\_\_\_\_\_\_\_\_\_\_\_\_\_\_\_\_\_

**EMARQUE**: étant donné l'espace de configuration PCI limité pour les périphériques PCIe, un nombre limité de ces périphériques peut être connecté à l'hôte système.

D'autres marques et noms commerciaux peuvent être utilisés dans ce document pour faire référence aux entités revendiquant la propriété de ces marques ou de ces noms de produits. Dell Inc. rejette tout intérêt propriétaire dans les marques et les noms commerciaux autres que les siens.

Les informations contenues dans ce document sont sujettes à modification sans préavis. © 2011 Dell Inc. tous droits réservés.

La reproduction de ce document de quelque manière que ce soit sans l'autorisation écrite de Dell Inc. est strictement interdite.

Marques utilisées dans ce document : Dell™, le logo DELL™, PowerEdge™ et OpenManage™ sont des marques de Dell Inc. Microsoft® et Windows® sont des marques ou des marques déposées de Microsoft Corporation aux États-Unis et/ou dans d'autres pays. Red Hat Enterprise Linux® et Enterprise Linux® sont des marques déposées de Red Hat, Inc. aux États-Unis et/ou dans d'autres pays.

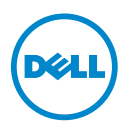

# Informationsaktualisierung – Unterstützung für PowerEdge C410x auf M610x-, R710- und R410-Systemen

### BIOS-Informationen

Zur Unterstützung des C410x-Gehäuses werden für das BIOS die folgenden Mindestversionen benötigt:

- v6.0.7 für R710-Systeme
- v1.8.2 für R410-Systeme
- v6.0.7 für M610x-Systeme

### Deaktivieren des Spread-Spectrum-Clocking-Modus

Um die Unterstützung für das C410x-Gehäuse zu aktivieren, setzen Sie eine reservierte CMOS-Speicherstelle, die den Spread-Spectrum-Clocking-Modus deaktiviert.

1 Laden Sie das Linux Deployment Toolkit (DTK) von support.dell.com/support/downloads herunter.

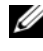

**24 ANMERKUNG:** Als Hostbetriebssystem kann Microsoft Windows oder Linux verwendet werden. Auf dem Hostsystem ist keine Softwareinstallation erforderlich.

- 2 Starten Sie den Computer mit dem DTK-Datenträger.
- 3 Geben Sie im Menü Boot Options (Startoptionen) die 1 ein, um den DTK-Datenträger auszuwählen.
- 4 Folgen Sie den Anweisungen auf dem Bildschirm, um die Shell-Konsole zu aktivieren (drücken Sie Alt+F2).
- 5 Geben Sie an der Shell-Eingabeaufforderung cd bin ein und drücken Sie die Eingabetaste.

2011 - 10

- 6 Geben Sie syscfg --token=0x304 ein, um das Token zur Deaktivierung des Spread-Spectrum-Clocking-Modus zu setzen.
- 7 Nehmen Sie den Datenträger heraus.
- 8 Schalten Sie das Hostsystem ein.

Weitere Informationen finden Sie im Dell OpenManage Deployment Toolkit Version 3.5 User's Guide (Benutzerhandbuch für das Dell OpenManage Deployment Toolkit Version 3.5) unter support.dell.com/manuals.

### Host-Schnittstellenkarte

#### Installationsanleitung

- 1 Installieren Sie die Dell X410 Host-Schnittstellenkarte (HIC) in einem freien x16-PCIe-Steckplatz des Hostsystems.
- 2 Verbinden Sie den Dell X410-HIC-Port unter Zuhilfenahme der mitgelieferten Kabel mit dem C410x-Gehäuse.
- **ANMERKUNG:** Bei R710-Systemen wird die Installation der optionalen x16-Steckkarte 2 empfohlen, die die HIC aufnehmen kann und für optimale Bandbreite sorgt.

ANMERKUNG: Informationen zur Konzipierung der GPU (Graphics Processing Unit)- Systemkonfiguration finden Sie in *Flexibility: The Dell Approach to HPC GPU Computing* (Flexibilität: Der Dell-Ansatz für HPC-GPU-Computing) unter HPCatDell.com.

### C410x PCIe-Erweiterungsgehäuse

Weitere Informationen finden Sie im Hardware Owner's Manual (Hardware-Benutzerhandbuch) für das C410x-Gehäuse unter support.dell.com/manuals.

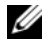

**ZZIPT ANMERKUNG:** Aufgrund der begrenzten Systemressourcen für PCIe-Geräte unterstützt das C410x in den M610x-, R710- und R410-Systemen nicht den 8:1-Modus. Stellen Sie sicher, das der C410x-Portkonfigurationsmodus auf den 2:1-Modus oder auf den 4:1-Modus eingestellt ist.

### Anforderungen für das Ein- und Ausschalten (Power Sequencing)

Beachten Sie die speziellen Anforderungen für das Ein- und Ausschalten, um eine einwandfreie Arbeitsweise in der Hostplattform sicherzustellen.

#### Einschalten des Hostsystems

1 Schalten Sie das C410x ein.

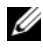

**ANMERKUNG:** Warten Sie, bis die GPU-Netzschalter-LED am Gehäuse aufleuchtet.

2 Schalten Sie das Hostsystem ein.

#### Neustart des Hostsystems

- 1 Schalten Sie das Hostsystem aus.
- 2 Schalten Sie das C410x aus.
- 3 Schalten Sie das C410x ein.

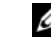

ANMERKUNG: Warten Sie, bis die GPU-Netzschalter-LED am Gehäuse aufleuchtet.

4 Schalten Sie das Hostsystem ein.

### Fehlerbehebung

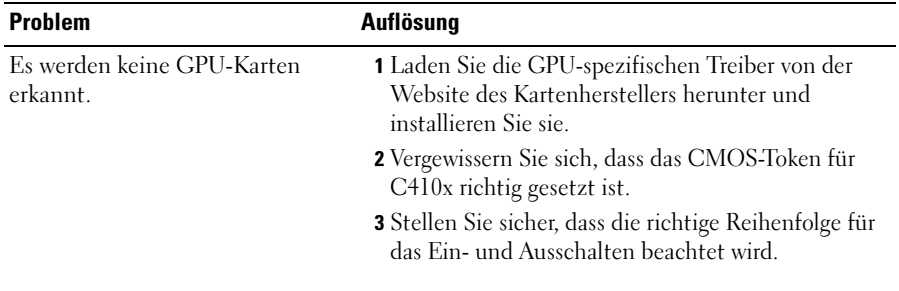

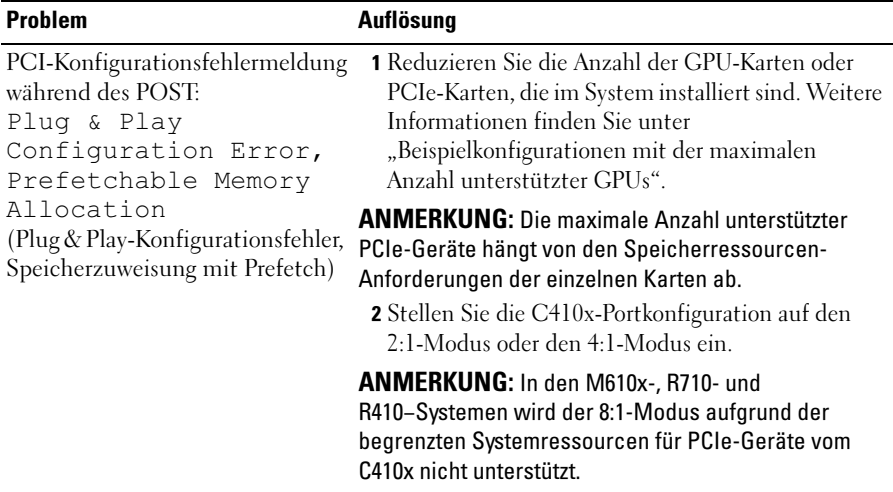

#### <span id="page-16-0"></span>Tabelle 1. Beispielkonfigurationen mit der maximalen Anzahl unterstützter GPUs

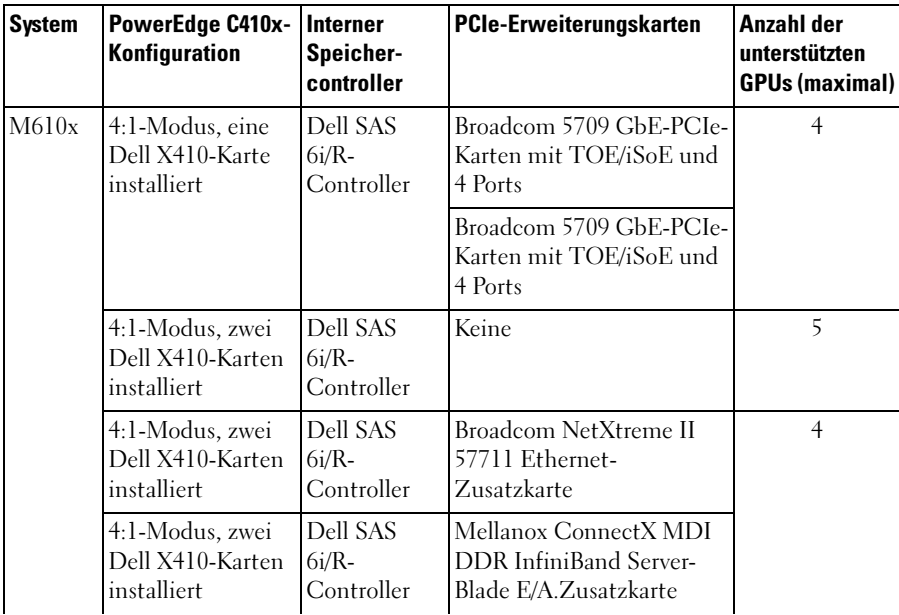

Tabelle 1. Beispielkonfigurationen mit der maximalen Anzahl unterstützter GPUs (fortgesetzt)

| <b>System</b> | <b>PowerEdge C410x-</b><br>Konfiguration          | <b>Interner</b><br>Speicher-<br>controller | PCIe-Erweiterungskarten                                                                      | Anzahl der<br>unterstützten<br><b>GPUs (maximal)</b> |
|---------------|---------------------------------------------------|--------------------------------------------|----------------------------------------------------------------------------------------------|------------------------------------------------------|
| R410          | 4:1-Modus, eine<br>Dell X410-Karte<br>installiert | Dell SAS<br>$6i/R$ -<br>Controller         | Keine                                                                                        | $\overline{4}$                                       |
| R710          | 4:1-Modus, eine<br>Dell X410-Karte<br>installiert | Dell SAS<br>$6i/R$ -<br>Controller         | Keine                                                                                        | $\overline{4}$                                       |
|               | 4:1-Modus, eine<br>Dell X410-Karte<br>installiert | Dell PERC<br>H700 RAID-<br>Controller      | Keine                                                                                        | $\overline{4}$                                       |
|               | 4:1-Modus, eine<br>Dell X410-Karte<br>installiert | Dell SAS<br>$6i/R$ -<br>Controller         | Broadcom NetXtreme II<br>5709 Ethernet-PCIe-<br>Karten mit 2 Ports, TOE<br>und iSCSI-Offload | 3                                                    |
|               |                                                   |                                            | Broadcom NetXtreme II<br>5709 Ethernet-PCIe-<br>Karten mit 2 Ports und<br>TOE                |                                                      |

ANMERKUNG: Aufgrund des begrenzten PCI-Konfigurationsraums, der PCI-Geräten zur Verfügung steht, kann nur eine begrenzte Anzahl von PCI-Geräten an das Hostsystem angeschlossen werden.

#### Irrtümer und technische Änderungen vorbehalten. © 2011 Dell Inc. Alle Rechte vorbehalten.

\_\_\_\_\_\_\_\_\_\_\_\_\_\_\_\_\_\_\_\_

Alle anderen in dieser Publikation möglicherweise verwendeten Marken und Handelsbezeichnungen beziehen sich entweder auf die entsprechenden Hersteller und Firmen oder auf deren Produkte. Dell Inc. erhebt keinen Anspruch auf Markenzeichen und Handelsbezeichnungen mit Ausnahme der eigenen.

Die Vervielfältigung oder Wiedergabe dieser Materialien in jeglicher Weise ohne vorherige schriftliche Genehmigung von Dell Inc. ist strengstens untersagt.

Marken in diesem Text: Dell™, das DELL Logo, PowerEdge™ und OpenManage™ sind Marken von Dell Inc. Microsoft® und Windows® sind Marken oder eingetragene Marken von Microsoft Corporation in den USA und/oder anderen Ländern. Red Hat Enterprise Linux<sup>®</sup> und Enterprise Linux<sup>®</sup> sind eingetragene Marken von Red Hat, Inc. in den USA und/oder anderen Ländern.

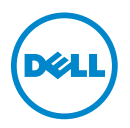

## アップデート情報 — M610x/R710/R410 システムで使用す る PowerEdge C410x のサポート

### BIOS 情報

C410x をサポートするには、次のバージョン以降の BIOS が必要です。

- v6.0.7 (R710 システム)
- v1.8.2 (R410 システム)
- v6.0.7 (M610x システム)

### スペクトラム拡散クロックモードを無効 にする

C410x シャーシに対するサポートを有効にするには、予約済みの CMOS の位 置をセットします。そうすることでスペクトラム拡散クロックモードが無効 になります。

1 Linux Deployment Toolkit (DTK) を **support.dell.com/support/downloads** からダウンロードします。

**グメモ:**使用可能なホストの OS は Microsoft Windows および Linux です。 ホストにソフトウェアをインストールする必要は一切ありません。

- 2 DTK メディアから起動します。
- 3 DTK メディアを選択するには、**boot options**(起動オプション)メ ニューで 1 と入力します。
- 4 画面に指示に従ってシェルコンソールをアクティブにします(**Alt+F2** を押します)。
- 5 シェルプロンプトで cd bin と入力し、**Enter** を押します。
- 6 syscfg --token=0x304 と入力します。これで、スペクトラム拡散 クロックが無効になるようにトークンが設定されます。

2011 年 10 月

- 7 メディアを取り出します。
- 8 ホストの電源を入れます。

詳細については、**support.dell.com/manuals** で Dell OpenManage Deployment Toolkit Version 3.5 の『ユーザーズガイド』を参照してくだ さい。

### ホストインタフェースカード

#### 取り付け手順

- 1 Dell X410 のホストインタフェースカード(HIC)をホスト内の使用可 能な x16 PCIe スロットに挿入します。
- 2 付属のケーブルを使用して Dell X410 HIC ポートを C410x に接続し ます。
- メモ:R710 システムの場合は、HIC カードの挿入を可能にし、最適な帯域幅 が使用できるようにオプションの x16 ライザー 2 を取り付けることを推奨し ます。
- **シンチモ:**グラフィックスプロセシングユニット (GPU) のシステム構成設計に ついては、HPCatDell.com で『Flexibility: The Dell Approach to HPC GPU Computing』 (柔軟性 : HPC GPU コンピューティングに対するデルのアプローチ)を参照し てください。

### C410x PCIe 拡張シャーシ

詳細については、**support.dell.com/manuals** で C410x の『ハードウェア オーナーズマニュアル』を参照してください。

■ メモ:PCIe デバイスのシステムリソースが限られているため、 M610x/R710/R410 システムで C410x を使用する場合、8:1 モードはサポートされ ません。C410x ポート構成モードが 2:1 または 4:1 モードに設定されていること を確認してください。

### 電源シーケンスの要件

ホストのプラットフォームが正しく動作するために、電源シーケンスの要件 に従ってください。

#### ホストの電源を入れる

1 C410x の電源を入れます。

**■ メモ:**シャーシの GPU 電源ボタン LED が点灯するのを待ちます。

2 ホストの電源を入れます。

#### ホストを再起動する

- 1 ホストの電源を切ります。
- 2 C410x の電源を切ります。
- 3 C410x の電源を入れます。

■ メモ: シャーシの GPU 電源ボタン LED が点灯するのを待ちます。

4 ホストの電源を入れます。

### トラブルシューティング

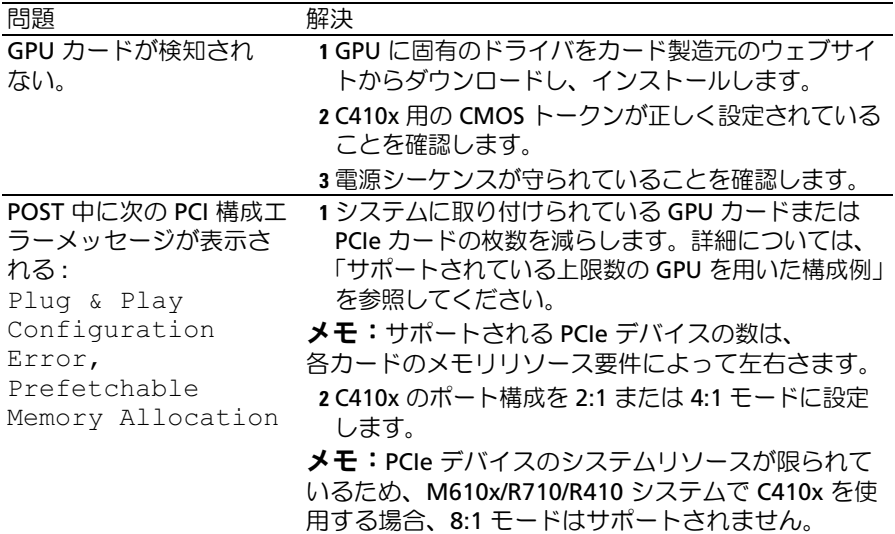

#### <span id="page-21-0"></span>表 1 サポートされている上限数の GPU を用いた構成例

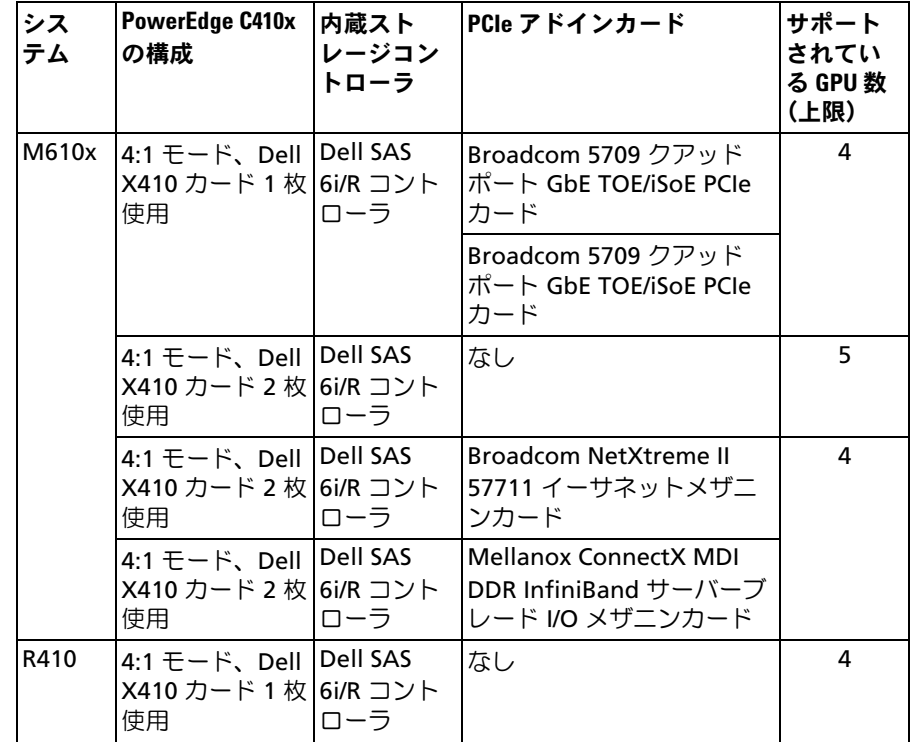

表 1 サポートされている上限数の GPU を用いた構成例 (続き)

| シス<br>テム | <b>PowerEdge C410x</b><br>の構成                          | 内蔵スト<br>レージコン<br>トローラ | PCIe アドインカード                                                                               | サポート<br>されてい<br>るGPU数<br>(上限) |
|----------|--------------------------------------------------------|-----------------------|--------------------------------------------------------------------------------------------|-------------------------------|
| R710     | 4:1 モード、Dell Dell SAS<br>X410 カード 1 枚 l6i/R コント<br>使用  | ローラ                   | なし                                                                                         | 4                             |
|          | 4:1 モード、Dell   Dell PERC<br>X410 カード1枚 H700 RAID<br>使用 | コントロー<br>ラ            | なし                                                                                         | 4                             |
|          | 4:1 モード、Dell  Dell SAS<br>X410 カード1枚 l6i/R コント<br>使用   | ローラ                   | <b>Broadcom NetXtreme II</b><br>5709 デュアルポートイーサ<br>ネット PCIe カード(TOE お<br>よび iSCSI オフロード搭載) | 3                             |
|          |                                                        |                       | <b>Broadcom NetXtreme II</b><br>5709 デュアルポートイーサ<br>ネット PCIe カード(TOE 搭<br>載)                |                               |

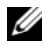

**② メモ:PCIe** デバイスが使用できる PCI 設定スペースが限られていることから、 システムホストに接続できる PCIe デバイスの数には制限があります。

#### 本書の内容は予告なく変更されることがあります。 **© 2011** すべての著作権は **Dell Inc.** にあります。

\_\_\_\_\_\_\_\_\_\_\_\_\_\_\_\_\_\_\_\_

Dell Inc. の書面による許可のない複製は、いかなる形態においても厳重に禁じられています。

本書に使用されている商標:Dell™、DELL ロゴ、PowerEdge™ および OpenManage™ <sup>は</sup> Dell Inc. の商標です。Microsoft® および Windows® は米国および / またはその他の国におけ る Microsoft Corporation の商標または登録商標です。Red Hat Enterprise Linux® および Enterprise Linux® は、米国その他の国における Red Hat, Inc. の登録商標です。

商標または製品の権利を主張する事業体を表すためにその他の商標および社名が使用されて いることがあります。それらの商標や会社名は、一切 Dell Inc. に帰属するものではありま せん。

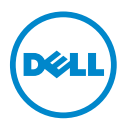

## 정보 갱신본—M610x, R710 및 R410 시스템에서의 PowerEdge C410x 지원

### BIOS 정보

C410x<sup>를</sup> 지원하는 <sup>데</sup> 필요한 최소 BIOS 버전은 다음과 같습니다.

- R710 시스템의 경우 v6.0.7
- R410 시스템의 경우 v1.8.2
- M610x 시스템의 경우 v6.0.7

### 스프레드 스펙트럼 클러킹 모드 사용 안 함

C410x 섀시가 지원되도록 하려면 예약된 CMOS 위치를 설정하여 스프레드 스펙트럼 클러킹 모드가 사용되지 않도록 합니다.

1 Linux DTK(Deployment Toolkit)를 support.dell.com/support/downloads에 서 다운로드합니다.

<mark>◇ 주:</mark> 호스트 0S(운영 체제)는 Microsoft Windows 또는 Linux가 될 수 있습니다. 호스트에 설치해야 할 소프트웨어는 없습니다.

- 2 DTK 매체로 부팅합니다.
- 3 boot options(부팅 옵션) 메뉴에서 1을 입력하여 DTK 매체를 선택합니다.
- 4 화면상의 지침에 따라 쉘 콘솔을 활성화합니다(Alt+F2를 누름).
- 5 쉘 프롬프트에서 cd bin을 입력한 다음, Enter 키를 누릅니다.
- 6 syscfg --token=0x304를 입력하여 스프레드 스펙트럼 클러킹이 사 용되지 않도록 토큰을 설정합니다.
- 7 매체를 제거합니다.
- 8 호스트를 켭니다.

자세한 내용은 Dell OpenManage Deployment Toolkit 버전 3.5 사용 설명서 (support.dell.com/manuals)<sup>를</sup> 참조하십시오.

2011 - 10

### 호스트 인터페이스 카드

### 설치 지침

- 1 호스트에서 사용 가능한 x16 PCIe 슬롯에 Dell X410 HIC(호스트 인터페이 스 카드)를 설치합니다.
- 2 제공된 케이블을 사용하여 Dell X410 HIC 포트를 C410x에 연결합니다.
- $\mathscr U$  주: R710 시스템의 경우에는 선택 사양인 x16 라이저를 설치하여 HIC 카드를 장착 하고 최적 대역폭을 제공하는 것이 좋습니다.
- $\mathscr{U}$  주: GPU(Graphics Processing Unit) 시스템 구성 설계에 대한 정보는 <code>HPCatDell.com</code> 에서 Flexibility: The Dell Approach to HPC GPU Computing (유연성: HPC GPU 컴퓨팅 을 위한 Dell의 접근 방법)을 참조하십시오.

### C410x PCIe 확장 섀시

자세한 내용은 support.dell.com/manuals에서 C410x 하드웨어 소유자 설명서를 참조하십시오.

 $\mathbb Z$  주: PCIe 장치에 대한 시스템 리소스가 제한되어 있기 때문에 C410x는 M610x, R710 및 R410 시스템에서 8:1 모드를 지원하지 않습니다. C410x 포트 구성 모드가 2:1 모 드 또는 4:1 모드로 설정되어 있는지 확인하십시오.

### 전원 시퀀싱 요구 사항

호스트 플랫폼이 정상적으로 작동하게 하려면 다음과 같은 전원 시퀀싱 요구 사항을 따릅니다.

#### 호스트 켜기

1 C410x를 켭니다.

**<mark>∅ 주: 섀시의 GPU 전원 단추 LED에 불이 들어 올 때까지 기다립니다.**</mark>

2 호스트를 켭니다.

#### 호스트 재부팅

- 1 호스트를 끕니다.
- 2 C410x를 끕니다.
- 3 C410x를 켭니다.

**<mark>◇</mark> 주:** 섀시의 GPU 전원 단추 LED에 불이 들어 올 때까지 기다립니다.

4 호스트를 켭니다.

### 문제 해결

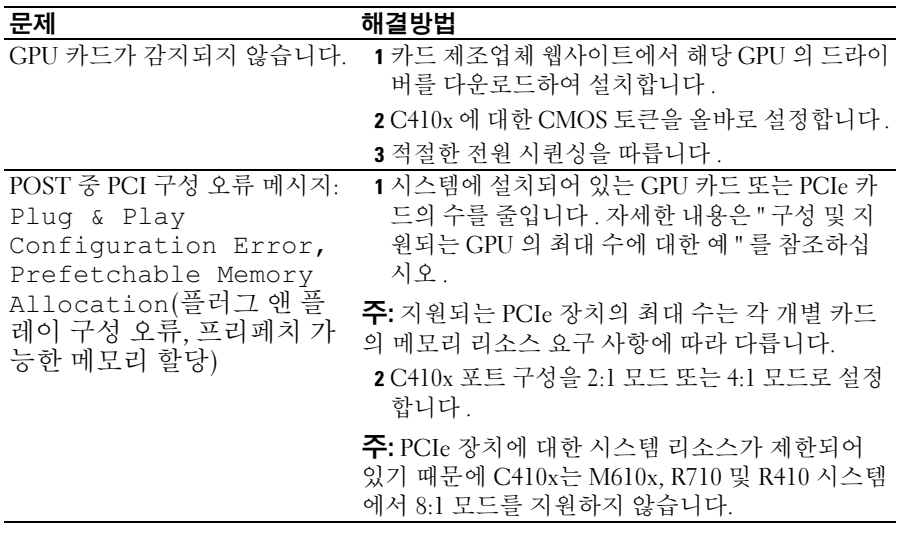

#### <span id="page-25-0"></span>표 1. 구성 및 지원되는 GPU의 최대 수에 대한 예

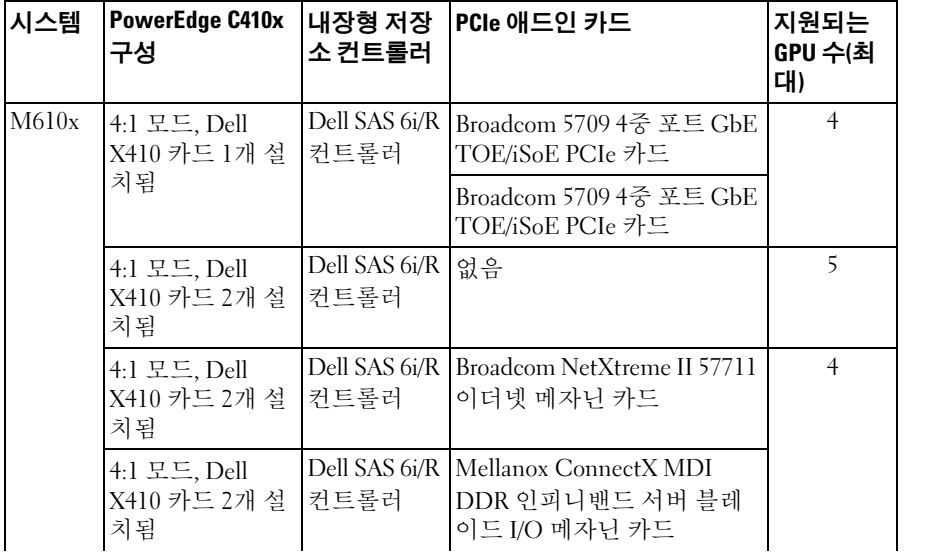

표 1. 구성 및 지원되는 GPU의 최대 수에 대한 예 (계속)

| 시스템  | <b>PowerEdge C410x</b><br>구성       | 내장형 저장<br>소 컨트롤러               | PCIe 애드인 카드                                                                  | 지원되는<br>GPU 수(최<br>대)   |
|------|------------------------------------|--------------------------------|------------------------------------------------------------------------------|-------------------------|
| R410 | 4:1 모드, Dell<br>X410 카드 1개 설<br>치됨 | Dell SAS 6i/R<br>컨트롤러          | 없음                                                                           | $\overline{4}$          |
| R710 | 4:1 모드, Dell<br>X410 카드 1개 설<br>치됨 | Dell SAS 6i/R<br>컨트롤러          | 없음                                                                           | $\overline{4}$          |
|      | 4:1 모드, Dell<br>X410 카드 1개 설<br>치됨 | Dell PERC<br>H700 RAID<br>컨트롤러 | 없음                                                                           | $\overline{4}$          |
|      | 4:1 모드, Dell<br>X410 카드 1개 설<br>치됨 | Dell SAS 6i/R<br>컨트롤러          | Broadcom NetXtreme II 5709<br>이중 포트 이더넷 PCIe 카드<br>(TOE 및 iSCSI 오프로드 포<br>함) | $\overline{\mathbf{3}}$ |
|      |                                    |                                | Broadcom NetXtreme II 5709<br>이중 포트 이더넷 PCIe 카드<br>(TOE 포함)                  |                         |

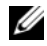

\_\_\_\_\_\_\_\_\_\_\_\_\_\_\_\_\_\_\_\_

■ 주: PCIe 장치에 대해 사용할 수 있는 PCI 구성 공간이 제한되어 있기 때문에 시스 템 호스트에 연결 가능한 PCIe 장치의 수가 한정되어 있습니다.

#### 이 발행물에 수록된 정보는 사전 통보 없이 변경될 수 있습니다 . © 2011 Dell Inc. 저작권 본사 소유 .

Dell Inc. 의 서면 승인 없이 어떠한 방식으로든 본 자료를 무단 복제하는 행위는 엄격히 금지됩니다 .

<sup>본</sup> 설명서에 사용된 상표인 Dell™, DELL 로고 , PowerEdge™ <sup>및</sup> OpenManage™ <sup>는</sup> Dell Inc. <sup>의</sup> <sup>상</sup> 표입니다 . Microsoft® 및 Windows® 는 미국 및 / 또는 기타 국가에서 Microsoft Corporation 의 상표 또는 등록 상표입니다 . Red Hat Enterprise Linux® 및 Enterprise Linux® 는 미국 및 / 또는 기타 국가 에서 Red Hat, Inc. 의 등록 상표입니다 .

본 발행물에서 특정 회사의 상표 및 회사 이름 또는 제품을 지칭하기 위해 기타 상표 및 상호를 사 용할 수도 있습니다 . Dell Inc. 는 자사가 소유하고 있는 것 이외에 기타 모든 상표 및 상호에 대한 어떠한 소유권도 없습니다 .

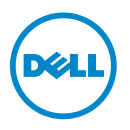

## Actualización de información Compatibilidad con PowerEdge C410x en los sistemas M610x, R710 y R410

## Información del BIOS

Las versiones mínimas del BIOS necesarias para admitir C410x son:

- v6.0.7 para los sistemas R710
- v1.8.2 para los sistemas R410
- v6.0.7 para los sistemas M610x

### Deshabilitación del modo de reloj de espectro ensanchado

Si desea habilitar la compatibilidad con el chasis C410x, establezca una ubicación de CMOS reservada para deshabilitar el modo de reloj de espectro ensanchado.

1 Descargue el Linux Deployment Toolkit (DTK) desde support.dell.com/support/downloads.

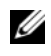

**20 NOTA:** El sistema operativo (SO) del host puede ser Microsoft Windows o Linux. No se requiere instalar ningún software en el host.

- 2 Inicie desde el soporte multimedia DTK.
- 3 En el menú Boot options (Opciones de inicio), escriba 1 para seleccionar el soporte multimedia DTK.
- 4 Siga las instrucciones que aparecen en la pantalla para activar la consola shell  $(pulse Alt + F2)$ .
- 5 En el indicador de shell, escriba cd bin y pulse Intro.

2011 - 10

- 6 Escriba syscfg --token=0x304 para que el token deshabilite el modo de reloj de espectro ensanchado.
- 7 Extraiga el soporte multimedia.
- 8 Encienda el host.

Para obtener más información, consulte la Guía del usuario de Dell OpenManage Deployment Toolkit versión 3.5 en support.dell.com/manuals.

### Tarjeta de interfaz de host

#### Instrucciones de instalación

- 1 Instale la tarjeta de interfaz de host (HIC) Dell X410 en una ranura PCIe x16 disponible del host.
- 2 Conecte el puerto HIC Dell X410 al C410x utilizando los cables suministrados.

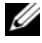

 $\mathscr{A}$  NOTA: En los sistemas R710, se recomienda instalar la tarjeta vertical x16 2 opcional para alojar la tarjeta HIC y para proporcionar una amplitud de banda óptima.

 $\mathscr U$  NOTA: Para obtener información sobre el diseño de la configuración del sistema GPU (unidad de procesamiento de gráficos), consulte Flexibility: The Dell Approach to HPC GPU Computing (Flexibilidad: Enfoque de Dell sobre la informática GPU HPC) en HPCatDell.com.

### Chasis de expansión PCIe C410x

Para obtener más información, consulte el Manual del propietario del hardware correspondiente al C410x en support.dell.com/manuals.

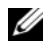

NOTA: Debido al número limitado de recursos del sistema para los dispositivos PCIe, el C410x no admite el modo 8:1 en los sistemas M610x, R710 y R410. Asegúrese de que el modo de configuración del puerto C410x esté establecido en 2:1 o en 4:1.

### Requisitos de secuenciado de alimentación

Para garantizar el funcionamiento correcto con la plataforma del host, siga unos requisitos de secuenciado de alimentación específicos.

#### Encendido del host

1 Encienda el C410x.

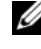

NOTA: Espere a que se encienda el LED del botón de encendido de GPU en el chasis.

2 Encienda el host.

#### Reinicio del host

- 1 Apague el host.
- 2 Apague el C410x.
- 3 Encienda el C410x.

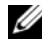

**NOTA:** Espere a que se encienda el LED del botón de encendido de GPU en el chasis.

4 Encienda el host.

### Solución de problemas

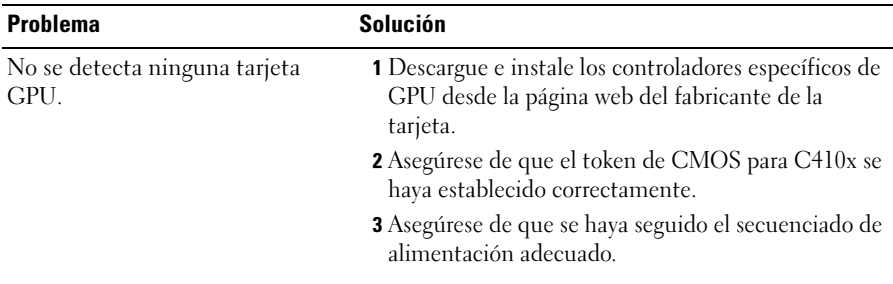

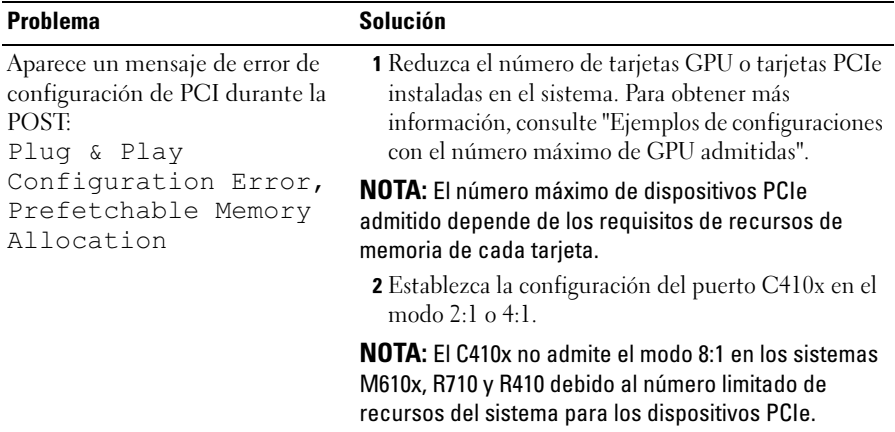

#### <span id="page-30-0"></span>Tabla 1. Ejemplos de configuraciones con el número máximo de GPU admitidas

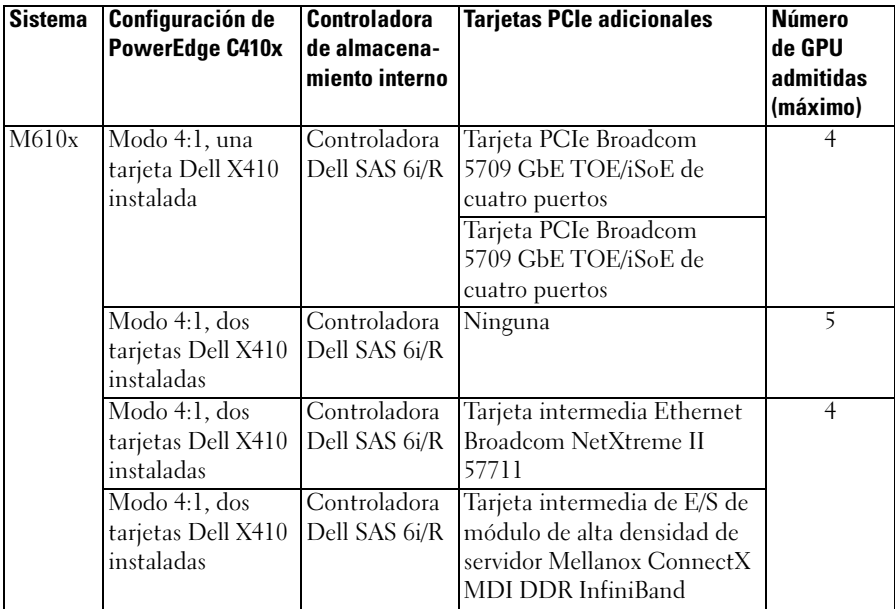

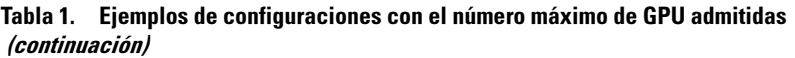

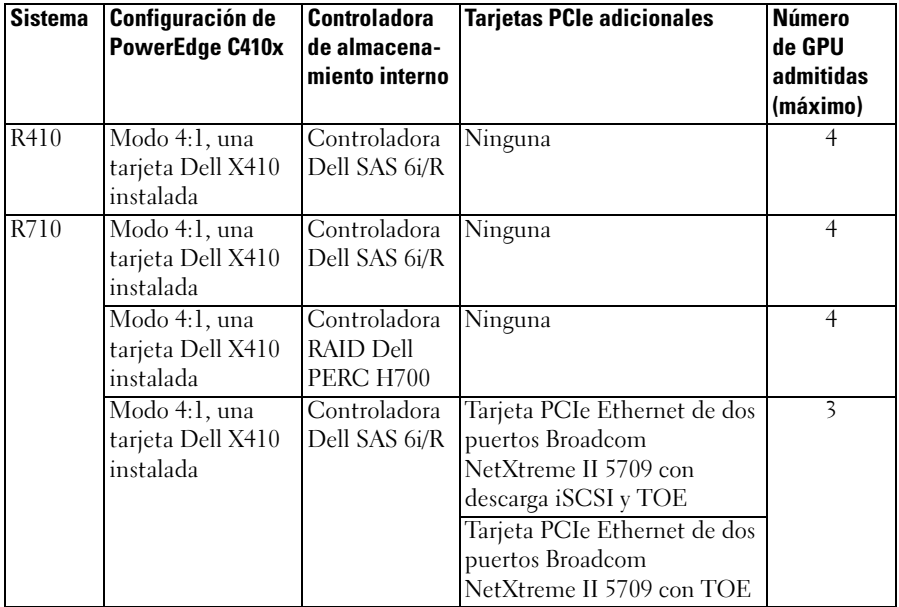

NOTA: Debido a la limitación del espacio de configuración de PCI disponible para los dispositivos PCIe, sólo se puede conectar un número limitado de dispositivos PCIe al host del sistema.

\_\_\_\_\_\_\_\_\_\_\_\_\_\_\_\_\_\_\_\_

Queda estrictamente prohibida la reproducción de este material en cualquier forma sin la autorización por escrito de Dell Inc.

Marcas comerciales utilizadas en este texto: Dell™, el logotipo de DELL, PowerEdge™ y OpenManage™ son marcas comerciales de Dell Inc. Microsoft<sup>®</sup> y Windows® son marcas comerciales o marcas comerciales registradas de Microsoft Corporation en los Estados Unidos o en otros países. Red Hat Enterprise Linux® y Enterprise Linux® son marcas comerciales registradas de Red Hat, Inc. en los Estados Unidos o en otros países.

Otras marcas y otros nombres comerciales pueden utilizarse en esta publicación para hacer referencia a las entidades que los poseen o a sus productos. Dell Inc. renuncia a cualquier interés sobre la propiedad de marcas y nombres comerciales que no sean los suyos.

La información contenida en esta publicación puede modificarse sin previo aviso. © 2011 Dell Inc. Todos los derechos reservados.